# Registering & Using the Consent2Go Parent App

Available to all parents registered on Consent2Go, the Consent2Go Parent App is a powerful tool for parents to manage and update their child's care information, approve excursions, and much more. To register, please follow the steps below:

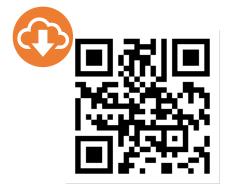

## Download the Consent2Go App from the Apple or Play Store

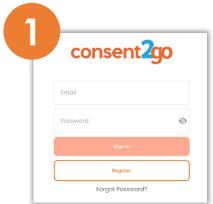

## Open the application and select 'Register'

All parents must register in the app prior to using it. If the parent has no students in Consent2Go, they will be ineligible to register.

**Note:** parents who are sharing an email address with another parent will NOT be eligible to register please contact your school

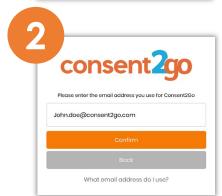

#### Enter the email linked to your Consent2Go account

The email linked to your Consent2Go account will be the same email you conduct profile updates with.

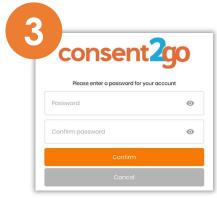

## Create a password for your Consent2Go login

Once your email address is confirmed, you will be required to create a password to use for logging into Consent2Go's Parent App

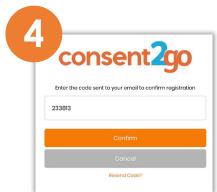

## Enter the registration code emailed to you by Consent2Go

Enter the code emailed to you by Consent2Go to finalise the registration process.

#### Parent App getting started

The App has 3 toolbar icons to allow for easy navigation, **events**. **Students**, **configuration**.

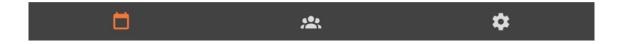

**1:** The App enables guardians to approve events, and review the current health and contact information the App will show a notification via the bell icon when there is action required.

**2:** The guardian can also initiate the process for updating their information at any time or contact the school (see **A** and **B**)

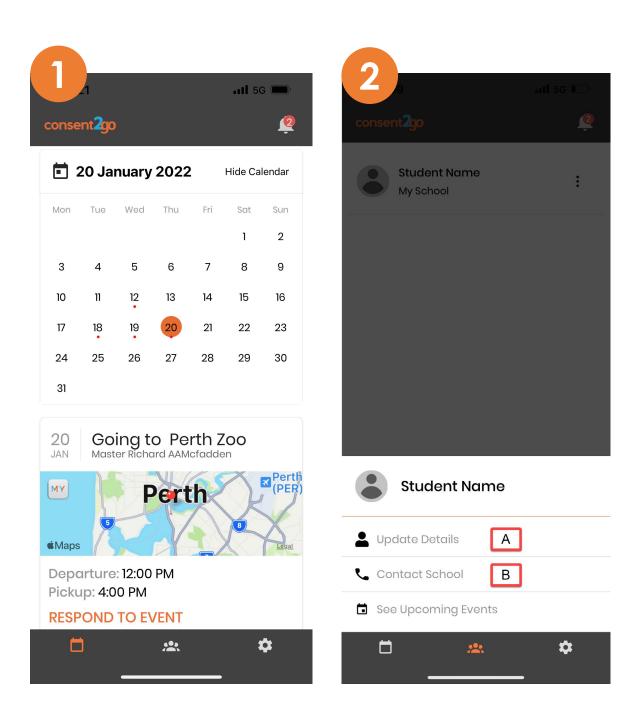